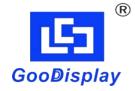

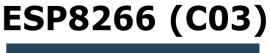

Dalian Good Display Co., Ltd.

# Development Kit for E-paper Display

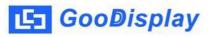

# **Product Specifications**

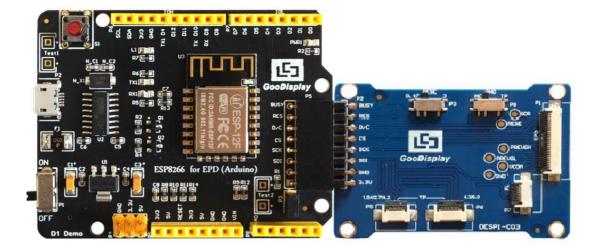

| Customer    | Standard                            |
|-------------|-------------------------------------|
| Description | Development Kit for E-paper Display |
| Model Name  | ESP8266 (C03)                       |
| Date        | 2020/03/11                          |
| Revision    | 1.1                                 |

| Design Engineering |       |        |
|--------------------|-------|--------|
| Approval           | Check | Design |
| 宝刘<br>印玉           | 心李里   | 之武印艺   |

No.17 Gonghua Street, Shahekou District, Dalian 116021 China

Tel: +86-411-84619565

Fax: +86-411-84619585-810

Email: info@good-display.com

Website: www.e-paper-display.com

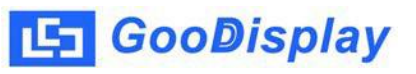

## Contents

| 1.Overview                     | 4  |
|--------------------------------|----|
| 2.Mechanical Specifications    | 5  |
| 3.Functions                    | 6  |
| 4.Connection Mode and Switches | 9  |
| 5.Program Downloading          | 13 |

## **1.0verview**

ESP8266 (C03) development kit supports program development using Arduino development platform. This development kit is used to help users develop e-paper display projects with provided source code to create more differentiated solutions. It is designed for SPI e-paper display. It supports driving Good Display's blackwhite e-paper display and three-color (black, white and red/ Yellow) e-paper display: 1.54", 2.04", 2.13", 2.6", 2.7", 2.9", 3.71", 4.2", 5.83" and 7.5". What's more, DESPI-C03 can drive touch panel and front light panel.

ESP8266 (C03) development kit consists of motherboard ESP8266 for EPD and connector board DESPI-C03.

ESP8266 development kit is only for driving the e-paper, WIFI and other functions need to be developed by users according to the project.

## **2.Mechanical Specifications**

| Parameter           | Specification                                                                                                    |
|---------------------|----------------------------------------------------------------------------------------------------|
| Model               | ESP8266 (C03)                                                                                                    |
| Platform            | Arduino                                                                                                    |
| Dimension           | 70mm x 54mm (ESP8266 for EPD)<br>52mm x 36mm (DESPI-C03)                                                                                  |
| Power Interface     | USB interface                                                                                                    |
| Sample Code         | Available (please contact sales)                                                                                                    |
| Operating Temp.     | -20°C ~+70°C                                                                                                    |
| Main Function       | Learn to drive e-paper display, touch<br>panel and front light panel;<br>Test and evaluate e-paper display;<br>For secondary development. |
| Additional Function | USB to serial port;<br>Indicator light;<br>Reset key;<br>Current measurement.                                                             |

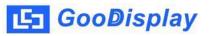

## **3.Functions**

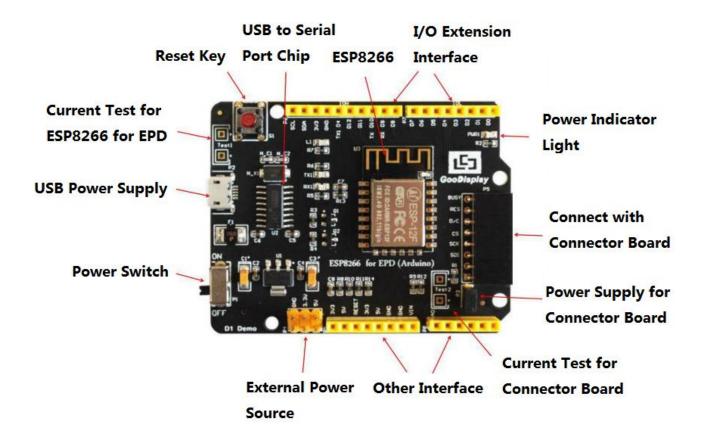

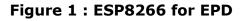

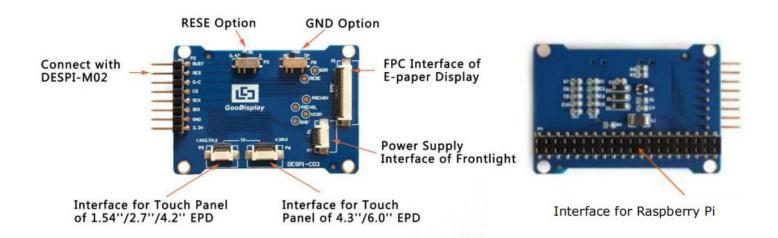

#### Figure 2 : DESPI-C03

## 3.1 Power Supply

The input voltage of this board is DC5V, which is powered by the USB port. Since the e-paper is 3.3V powered, it is necessary to connect VCC at P6 to 3.3V when using.

Tips: If you use 5V power supply, the e-paper can be driven theoretically, but it is not recommended, long-term operation will make e-paper damage.

### **3.2 USB to serial port transmission**

This development board uses USB to serial port communication. Users should install CH340 driver on computer before downloading program.

## 3.3 P3 short-circuit jumper

P3 short-circuit jumper controls DESPI-C03's power supply, which is e-paper's power supply. Be sure to short it when using.

### 3.4 Current measurement

The development kit supports current measurement of ESP8266 for EPD and DESPI-C03.

- 1) ESP8266 for EPD: Power off and make series connection between ampere meter and TEST1.
- DESPI-C03: Power on and take off the short-circuit jumper P3, then make series connection between ampere meter and TEST2. Put on the short-circuit jumper P3 after measurement.

## 3.5 I/O port extension

This development board led out the digital I/O D0~D12 and the analog I/O A0 for development.

## 3.6 LED indicator light

There is a indicator light reserved for developing.

## 3.7 Reset key

This development board contains a reset key for users operation.

## 3.8 Touch panel and front light panel driving

DESPI-C03 supports 1.54-inch, 2.7-inch, 4.2-inch, 4.3-inch and 6.0-inch touch panel driving and 3.3V-powered front light panel driving.

## 3.9 Raspberry Pi interface

There is a Raspberry Pi interface in the back of DESPI-C03, which can connect Raspberry Pi motherboard to the e-paper.

## **4.**Connection Mode and Switches

## 4.1 Connection between ESP8266 for EPD and DESPI-C03

Connect DESPI-C03 to ESP8266 for EPD as shown in Figure 3.

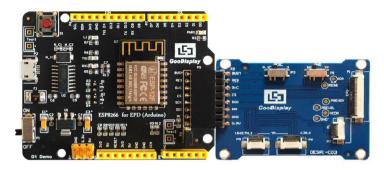

Figure 3 : Connection between ESP8266 for EPD and DESPI-C03

### 4.2 Connection between DESPI-C03 and e-paper

Connect the e-paper FPC to DESPI-C03 as shown in Figure 4.

(Pay attention to the direction of the e-paper.) And set P8 to NC.

| (1) FPC connector        |  |
|--------------------------|--|
| ( 2 ) Open the connector |  |
| ( 3 ) Insert the FPC     |  |
| (4) Close the connector  |  |

Figure 4 : Connection between DESPI-C03 and e-paper

### 4.3 Connection between DESPI-C03 and front light panel

DESPI-C03 supports 3.3 V powered front light panel driving, the corresponding interface is P7 as shown in Figure 5. The pin definitions are as follows: 3.3V (1,2), NC (3,4), GND (5,6). The power supply of front light panel must be divided from the power supply of e-paper, otherwise it may affect the display of e-paper.

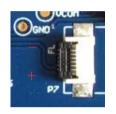

#### Figure 5 : Connection between DESPI-C03 and front light panel

### 4.4 Connection between DESPI-C03 and touch panel

As shown in Figure 6, 1.54-inch, 2.7-inch, 4.2-inch touch panel use interface P5, and 4.3-inch, 6.0-inch touch panel use interface P6. Connect the touch panel to DESPI-C03 with the touch area upside. In addition, P8 needs to be set to TP when driving touch panels.

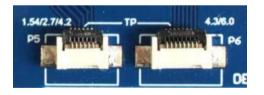

Figure 6 : Connection between DESPI-C03 and touch panel

### 4.5 Switch P8 on DESPI-C03

The switch P8 on DESPI-C03 is used to select GND. It needs to be set to NC when driving e-papers (default NC), and to TP when driving touch panels.

#### 4.6 Switch P3 on DESPI-C03

The switch P3 on DESPI-C03 is used to select the RESE resistor, different e-papers need to match different RESE resistors, a wrong RESE resistor will cause the e-paper cannot be refreshed.

### When RESE is set to 0.47 :

- 1.54 inch : GDEW0154T8、GDEW0154I9F、GDEW0154Z17、 GDEW0154Z04、GDEW0154C39
- 2.13 inch : GDEW0213T5、GDEW0213I5F、GDEW0213Z16、 GDEW0213C38
- 2.6 inch : GDEW026T0、GDEW026Z3
- 2.7 inch : GDEW027W3、GDEW027C44
- 2.9 inch : GDEW029T5、GDEW029I6F、GDEW029Z10、 GDEW029C32
- 3.71 inch : GDEW0371W7、GDEW0371Z80
- 4.2 inch : GDEW042T2、GDEW042Z15、GDEW042C37
- 5.83 inch : GDEW0583T8、GDEW0583Z21、GDEW0583Z83、 GDEW0583C64
- 7.5 inch : GDEW075T7、GDEW075Z08、GDEW075Z09、 GDEW075C21、GDEW075C64

#### When RESE is set to 3 :

- 1.54 inch : GDEP015OC1、GDEH0154D67、GDEM0154E97LT
- 2.04 inch : GDE021A1
- 2.13 inch : GDEH0213B73、GDEH0213D30LT、GDEM0213E28LT

- 2.9 inch : GDEH029A1、GDEH029D56LT、GDEM029E27LT
- 5.83 inch : GDEW0583T7
- 7.5 inch : GDEW075T8

## 4.7 Connection between DESPI-C03 and Raspberry Pi

Connect DESPI-C03 to Raspberry Pi motherboard in the direction shown in Figure 7. The pins of DESPI-C03 should in the same direction with the USB interface of Raspberry Pi.

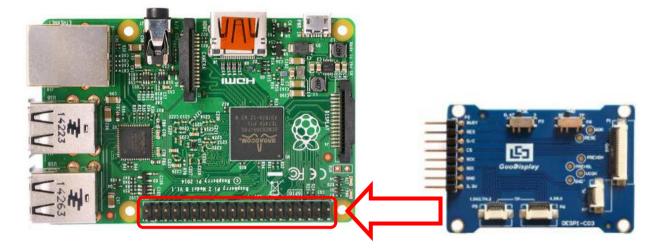

Figure 7 : Connection between DESPI-C03 and Raspberry Pi

## **5.Program Downloading**

This development board uses serial port to download the program, need to use data cable with micro USB interface, CH340 driver, 8266\_package\_2.5.2 firmware package and Arduino programming software, the operation steps are as follows:

- Install CH340 driver and 8266\_package\_2.5.2 firmware package in computer before downloading for the first time. (Install at the default path when Arduino is closed.) The firmware package can also be searched directly in Arduino library manager.
- 2) Connect the micro USB port of the development board to computer with a USB data cable.
- 3) Open the Arduino.ino file in the folder shown in Figure 8 with Arduino 1.8.6.

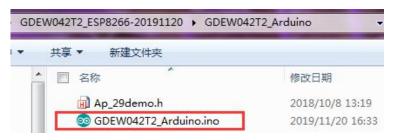

Figure 8 : Open Arduino.ino

- 4) Configure in "工具" in Figure 9.
- 5) Select development board model "LOMIN (WEMOS) D1 R2 & mini" in position 1 of Figure 9.
- 6) Select debug port "Serial" in position 2 of Figure 9.

- 7) Select upload speed "115200" in position 3 of Figure 9.
- 8) Select COM port in position 4 of Figure 9.
- Select programmer model "AVRISP MKII" in position 5 of Figure 9.
- 10) Click position 6 💽 of Figure 9 to compile the program.
- 11) Click position 7 💽 of Figure 9 to download the program to development board.
- 12) After downloading successfully, power off the development board, connect the e-paper to DESPI-C03 and power the development board. Then the e-paper can display the image normally.

| 💿 GDEW042T2_Arduino   Arduino 1.8.6 |                                                  |              |
|-------------------------------------|--------------------------------------------------|--------------|
| 文件 编辑 项目 工                          | 具帮助                                              |              |
|                                     | 自动格式化<br>项目存档<br>修正编码并重新加载                       | Ctrl+T       |
| <pre>#include Ap_2</pre>            | 管理库                                              | Ctrl+Shift+I |
| <pre>#include "Iic</pre>            | 串口监视器                                            | Ctrl+Shift+M |
| licker mylick                       | 串口绘图器                                            | Ctrl+Shift+L |
|                                     | WiFi101 Firmware Updater                         |              |
| //IO settings 1                     | 开发板: "LOLIN(WEMOS) D1 R2 & mini"                 |              |
| int BUSY_Pin                        | Flash Size: "4M (no SPIFFS)"                     |              |
| int RES_Pin = 2                     | Debug port: "Serial"                             | *            |
| int CS_Pin =                        | Debug Level: "无"                                 | •            |
| int SCK_Pin =                       | lwIP Variant: "v2 Lower Memory"                  | •            |
| <pre>int SDI_Pin =</pre>            | SSL Support: "All SSL ciphers (most compatible)" | •            |
|                                     | VTables: "Flash"                                 | •            |
| <pre>#define EPD_W</pre>            | CPU Frequency: "80 MHz"                          | •            |
| #define EPD_W                       | Exceptions: "Disabled"                           | •            |
| 3                                   | Upload Speed: "115200"                           | +            |
| #define EPD_W                       | Erase Flash: "Only Sketch"                       | +            |
| <pre>#define EPD_W4</pre>           | 端口: "COM4"                                       | •            |
| #define EPD_W                       | 取得开发板信息                                          |              |
| #define EPD_W5                      | 编程器: "AVRISP mkII"                               | •            |
| #define EPD W                       | 烧录引导程序                                           |              |

Figure 6 : Steps of downloading program